# Express5800/CacheServer (Nシリーズ) Express5800/CS シリーズ<br>オフラインアップデート手順書

2007年11月第6版

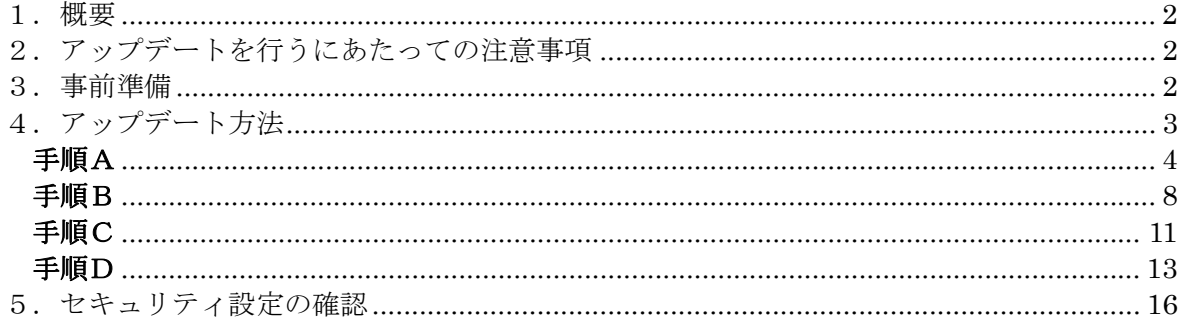

<span id="page-1-0"></span>1.概要

本手順書は、Express5800/CacheServer(N シリーズ)(N8100-803/N8100-804/N8100-806)、 Express5800/CS シ リ ー ズ (N8100-802/N8100-906/N8100-805/N8100-805A/N8100-1011 /N8100-1012/N8100-1096/N8100-1141/N8100-1345/N8100-1346) (以下、CS と略す)において アップデートを行うための手順書です。

# 2.アップデートを行うにあたっての注意事項

- ・ 必ずこの手順書に沿って作業を行ってください。この手順以外でのアップデートは誤動 作の原因となる場合があります。
- ・ CS にプロキシを介さずに接続できるマシンを用意してください。
- ・ Management Console を起動する場合には、ブラウザとして Microsoft Internet Explorer5.5 以上を推奨します。

## 3.事前準備

以下のアップデートモジュールのファイルサイズが正しいことを確認します。 機種毎に適用するモジュールが異なりますのでご注意ください。他機種用モジュールを適用 しますと、CS が正常に動作しません。

- ・ CacheServer(N シリーズ)(N8100-803/N8100-804/N8100-806)用 offlineupdates-1.0-8.i386.rpm 5,958,013 bytes
- ・ CS シリーズ (N8100-802/N8100-906/N8100-805/N8100-805A) 用 offlineupdates-2.0-8.i386.rpm 12,487,287 bytes
- ・ CS シリーズ (N8100-1011/N8100-1012) 用 offlineupdates-3.0-8.i386.rpm 18,437,136 bytes
- ・ CS シリーズ (N8100-1096/N8100-1141) 用 offlineupdates-4.0-8.i386.rpm 1,702,690 bytes
- ・ CS シリーズ (N8100-1345/N8100-1346) 用 offlineupdates-5.0-9.i386.rpm 1,715,832 bytes

## <span id="page-2-0"></span>4.アップデート方法

モジュールのアップデート方法は2つの方法があります。

(1)CD-R、CD-RW などの CD 媒体にアップデートモジュールを格納し、アップデートを行う (2)ローカルの web サーバにアップデートモジュールを置き、アップデートを行う

手順Aを行った後、(1)の方法でアップデートする場合には手順Bへ、(2)の方法でアップデ ートする場合には手順Cへ進んでください。

最後に、アップデートが正常に行われたか確認するため手順Dの作業を行ってください。 なお、手順書内のキャプチャ画像は操作例を示すためバージョン番号などの表示内容が実際 と異なる場合がありますが、項目3.に記載されているバージョンと読み替えてください。

また、(2)の方法でアップデートを行う際、ご使用の Web サーバの種類によっては、アップ デートモジュールを正しく転送できない場合があります。モジュールの転送に失敗する場合 は、(1)の方法でアップデートを行ってください。

# <span id="page-3-0"></span>手順A

事前準備と Management Console の接続までを行います。

A-1 事前準備

CD 媒体を使用したアップデートを行う場合、アップデートモジュールを CD 媒体へ格納しま す。

Web サーバを使用したアップデートを行う場合、アップデートモジュールを Web サーバへ格 納します。

[重要] CSシリーズ CS300e/CS500e(N8100-1345/N8100-1346)の アップデート適用について 以下の両方の条件に適合する場合に限り、事前準備として特別な操作を行い CS の動作を停止させる必要がございます。 行わなかった場合、CSが正常に動作しない可能性がございますので、 <u>ご注意く</u>ださい。 ・ハードディスクが論理的に 2 台以上に見える構成の場合 ハードディスクを非 RAID 構成で 2 台以上搭載している場合や、 RAID で論理ドライブを複数作成している場合が該当します。 ・wbmccache パッケージのバージョンが wbmccache-3.1-55 未満の場合 必要な操作は以下のとおりです。 --- CS のコンソールから直接、あるいは telnet 経由でログインします。 login: mainte Password: ←お客様が設定済みの保守用パスワードをご入力ください。  $[ma\,inter@host]$ \$ su -Password: ←お客様が設定済みの管理者パスワードをご入力ください。 [root@host root]# /sbin/service roma stop →プロキシ動作が停止します。 [root@host root]# /sbin/rmmod kc [root@host root]# /sbin/lsmod | grep kc →何も出力されなければ問題ありませんが、 「kc \*\*\*\*\*\* \*」(\*は任意の数字)が出力された場合は もう一度/sbin/rmmod kc を実行し、出力されなくなるまで繰り返します。 後述の手順に従い、アップデートを適用します。 ---

- A-2 Management Console の起動とログイン ブラウザより Management Console へアクセスしてください。
	- ・ CacheServer(N シリーズ) セキュリティレベル1(標準): [http://CSサーバのIPアドレス:50080/](https://cs%E3%82%B7%E3%83%AA%E3%83%BC%E3%82%BA%E3%81%AEip%E3%82%A2%E3%83%89%E3%83%AC%E3%82%B9:50453/) セキュリティレベル2: [https://CSサーバのIPアドレス:50443/](https://cs%E3%82%B7%E3%83%AA%E3%83%BC%E3%82%BA%E3%81%AEip%E3%82%A2%E3%83%89%E3%83%AC%E3%82%B9:50453/)
	- ・ CS シリーズ セキュリティレベル1: [http://CSサーバのIPアドレス:50090/](https://cs%E3%82%B7%E3%83%AA%E3%83%BC%E3%82%BA%E3%81%AEip%E3%82%A2%E3%83%89%E3%83%AC%E3%82%B9:50453/) セキュリティレベル2(標準): [https://CSサーバのIPアドレス:50453/](https://cs%E3%82%B7%E3%83%AA%E3%83%BC%E3%82%BA%E3%81%AEip%E3%82%A2%E3%83%89%E3%83%AC%E3%82%B9:50453/)

Management Console のログイン画面(図1)が表示されたら、[システム管理者ログイン] をクリックし、正しくログインしてください。

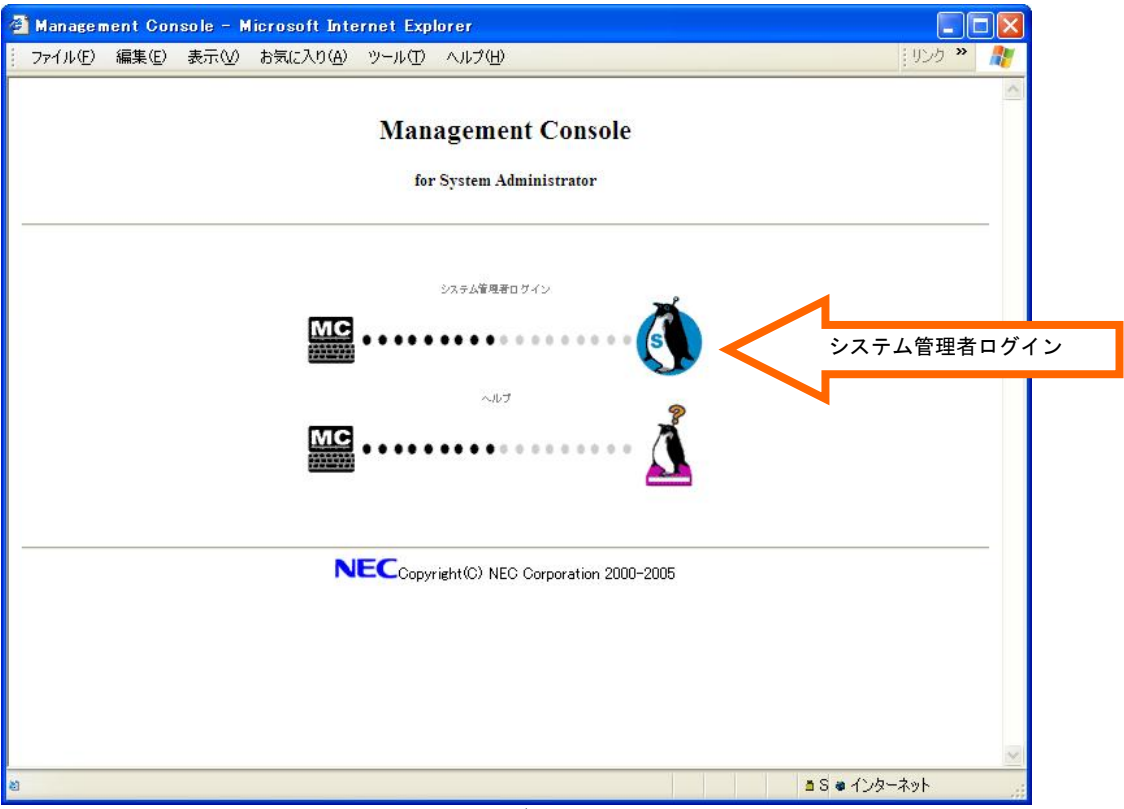

図1. ログイン画面

# A-3 トップ画面 ログインが正しく行われますと、トップ画面(図2)が表示されます。 画面左のメニューより「パッケージ」をクリックしてください。 Management Console - Microsoft Internet Explorer  $\Box$ o $\times$ -<br>ファイル(E) 編集(E) 表示(V) お気に入り(A) ツール(T) ヘルプ(H) **リンク > #** e to Management Console **Olnformation** 第一加权  $+22$ パッケージ パッケージ ココッステム Helix<br>Admi Express5800/CS200b(N8100-1096) Version 3.1 n 2000-2006 ■ページが表示されました 自●インターネット

図 2. Management Console のトップ画面

#### A-4 パッケージ画面

パッケージ画面(図3)が表示されましたら、[■手動インストール]の[手動インストー ル]をクリックしてください。

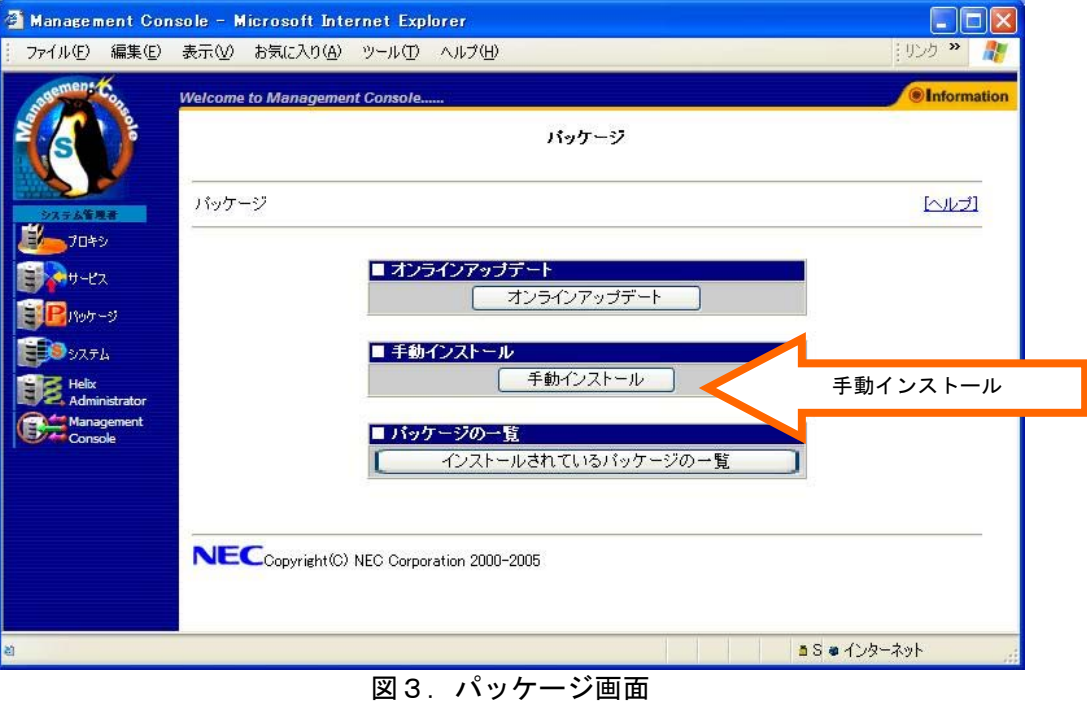

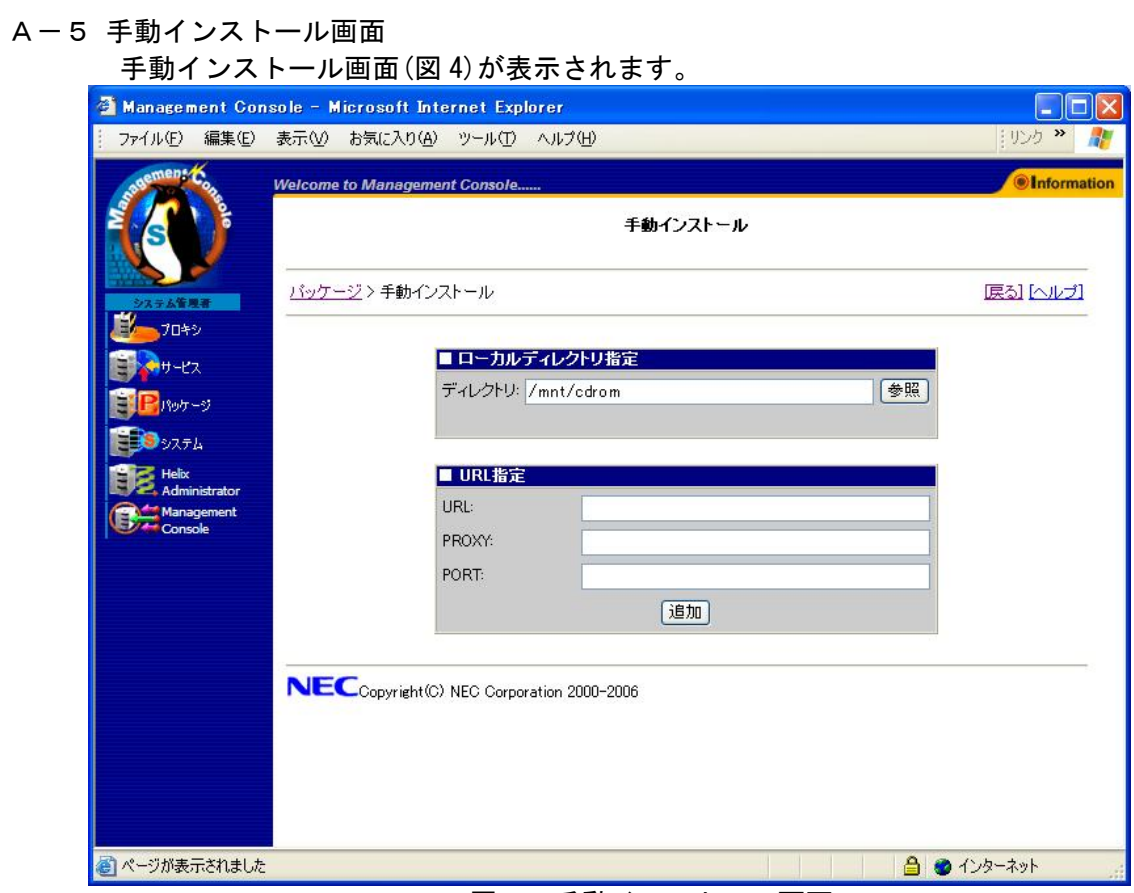

# 図4. 手動インストール画面

# <span id="page-7-0"></span>手順B

CD 媒体を用いたモジュールのアップデートを行います。

B-1 手動インストール画面

手順Aが終了したら、CSのCD-ROMドライブに「A-1.事前準備」で作成したCD媒体を 入れてください。

その後、[■ローカルディレクトリ指定]の[ディレクトリ]に"/mnt/cdrom" を指定し [参照]をクリックしてください(図5)。

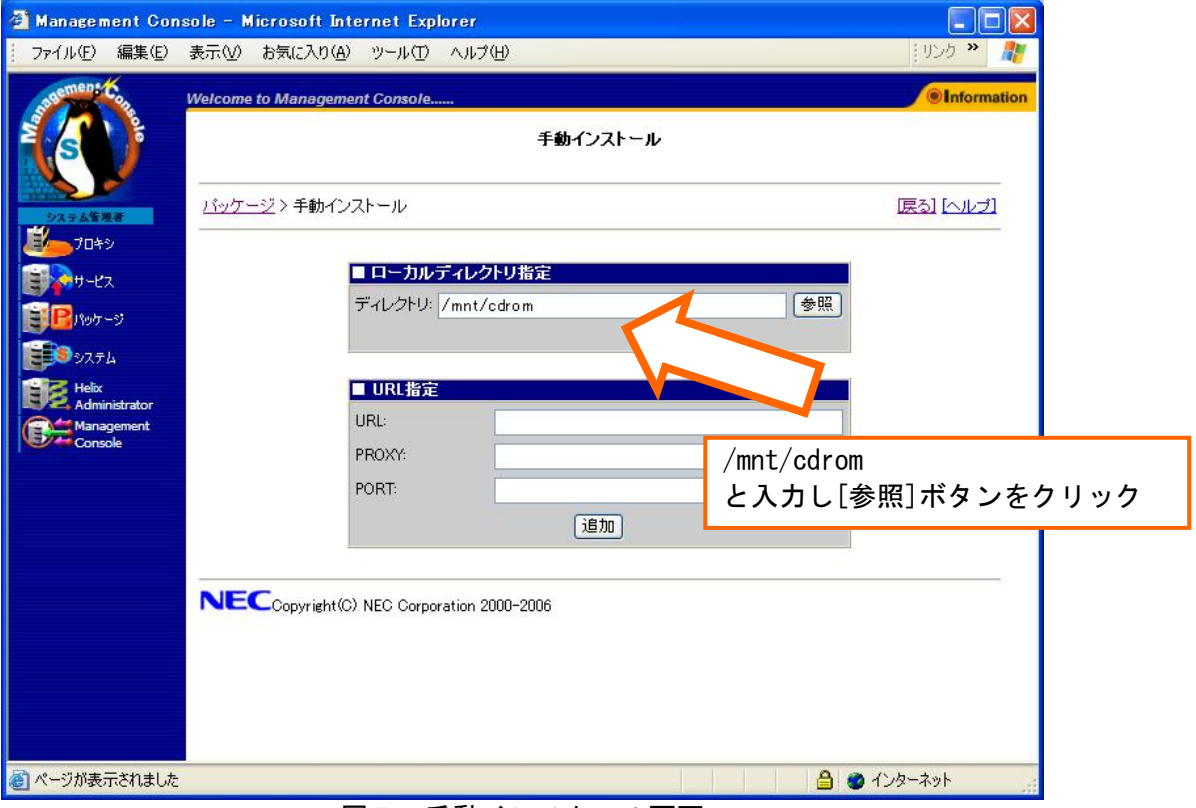

図5. 手動インストール画面

## B-2 手動インストール

CD 媒体内のアップデートモジュールが表示されます。(図6)

アップデートモジュールの文字列の左横にある[追加]をクリックしてください。な お、"/mnt/cdrom/offlineupdates-1.0-1.i386.rpm"等の文字列をクリックするとアッ プデートモジュールの詳細な情報を参照することができます。

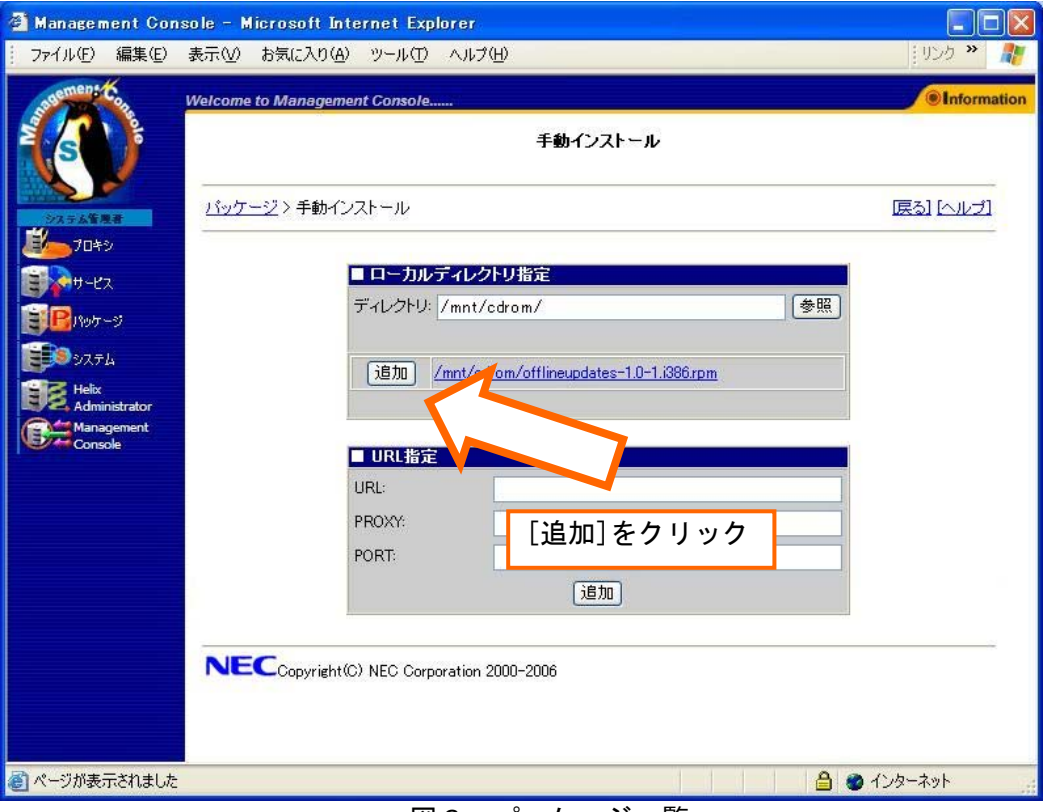

図6. パッケージー覧

- B-3 確認ダイアログ
	- [追加]クリック後、確認のダイアログ(図7)が表示されます。[OK]を押してください。

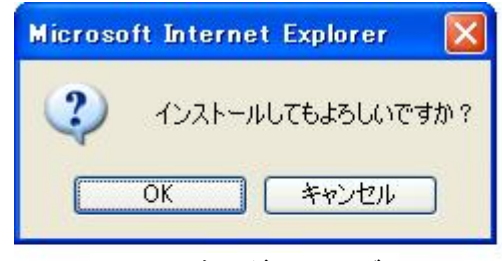

図7.確認ダイアログ

<注意>

クリック後は操作結果通知画面が表示されるまで数十秒かかることがありますので、し ばらくお待ちください。結果が表示される前にクリック等の操作を行った場合、正常に インストールされない可能性がありますのでご注意ください。

#### B-4 操作結果通知画面

図9の操作結果通知画面が表示されたらアップデートモジュールのインストールは正 常に完了したことになります。操作結果通知画面でエラーが表示された場合にはB-1 からもう一度やり直してください。

<注意>

モジュールをインストールしたとき、"warning:/opt/nec/roma/etc/roma.conf created as ~"というメッセージが出力されることがあります。これは、既に存在していたユー ザ設定済みの設定ファイルを置き換えずに他のファイル名で保存しました、という意味 のメッセージで、エラーではありません(動作に支障はありません)。

また、操作結果通知画面が表示されずにタイムアウトが起こった場合には[システム]→ [システムの再起動]をクリックして CS の再起動を行った後、もう一度A-1からやり 直してください。

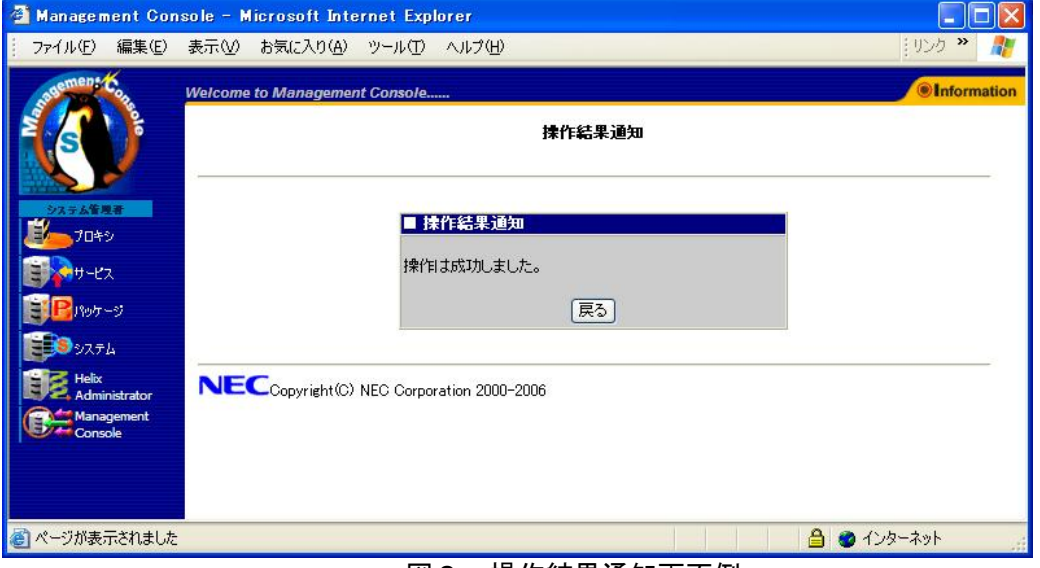

図9.操作結果通知画面例

以上で手順Bは終了です。

アップデートを完了させるため、手順Dを実行しシステム再起動と適用状態の確認を行ってくだ さい。

# <span id="page-10-0"></span>手順C

web サーバを用いたモジュールのアップデートを行います。

C-1 手動インストール画面

手順Aが終了したら、[■URL 指定]の[URL]にアップデートモジュールの URL を指定しま す(図10)。

CS シリーズでは、プロキシ指定が可能となっています。アップデートモジュールを格納 したサーバへプロキシ経由でアクセスする必要がある場合は、以下の操作を行います。 [■URL 指定]の[PROXY]に「プロキシ」の基本設定画面に設定されている" キャッシュ サーバ IP アドレス"の IP アドレスを指定します。

[■URL 指定]の[PORT]に「プロキシ」の基本設定画面に設定されている" キャッシュサ ーバポート番号"のポート番号を指定します。

#### 必要事項を入力し、[追加]ボタンをクリックします。

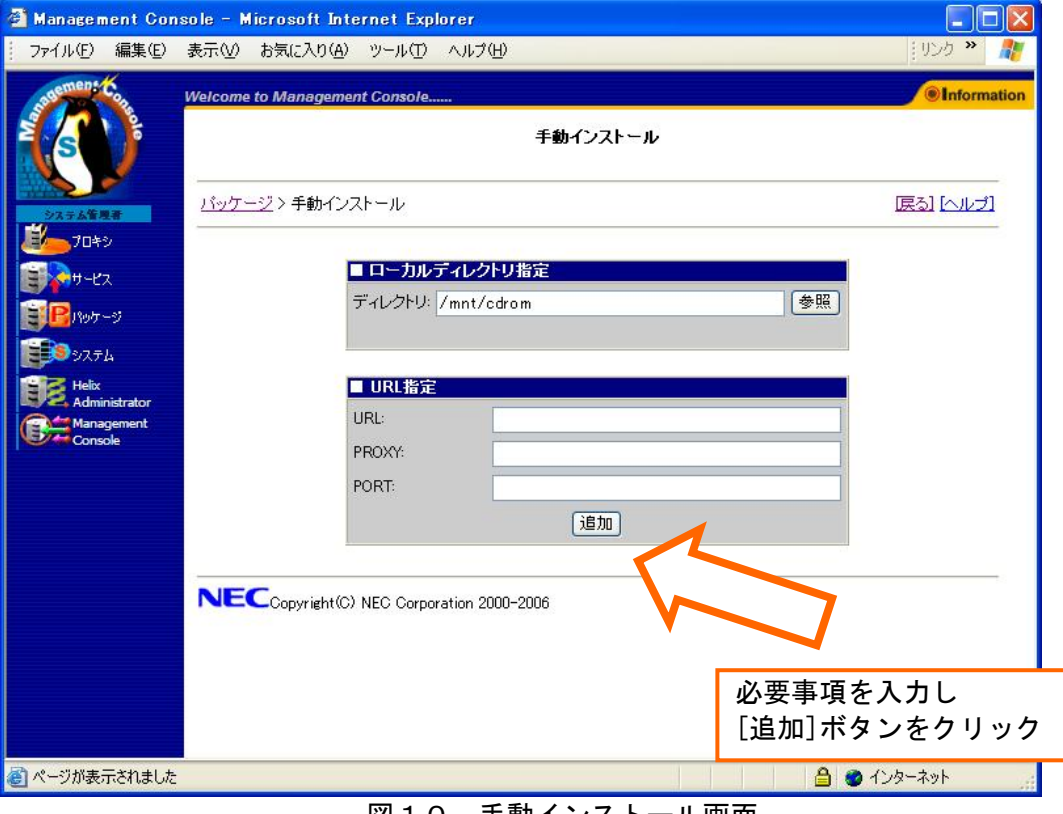

図10.手動インストール画面

C-2 確認ダイアログ [追加]クリック後、確認のダイアログ(図11)が表示されます。[OK]を押してください。

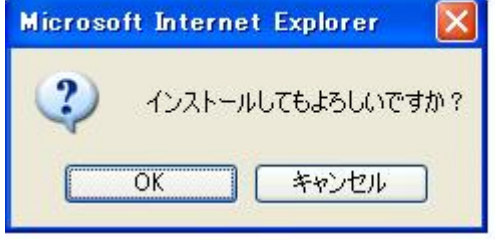

図11. 確認ダイアログ

#### <注意>

クリック後は操作結果通知画面が表示されるまで数十秒かかることがありますので、し ばらくお待ちください。結果が表示される前にクリック等の操作を行った場合、正常に インストールされない可能性がありますのでご注意ください。

C-3 操作結果通知画面

図12の操作結果通知画面が表示されたらアップデートモジュールのインストールは 正常に完了したことになります。操作結果通知画面でエラーが表示された場合にはB-1からもう一度やり直してください。

また、操作結果通知画面が表示されずにタイムアウトが起こった場合には[システム]→ [システムの再起動]をクリックして CS の再起動を行った後、もう一度A-1からやり 直してください。

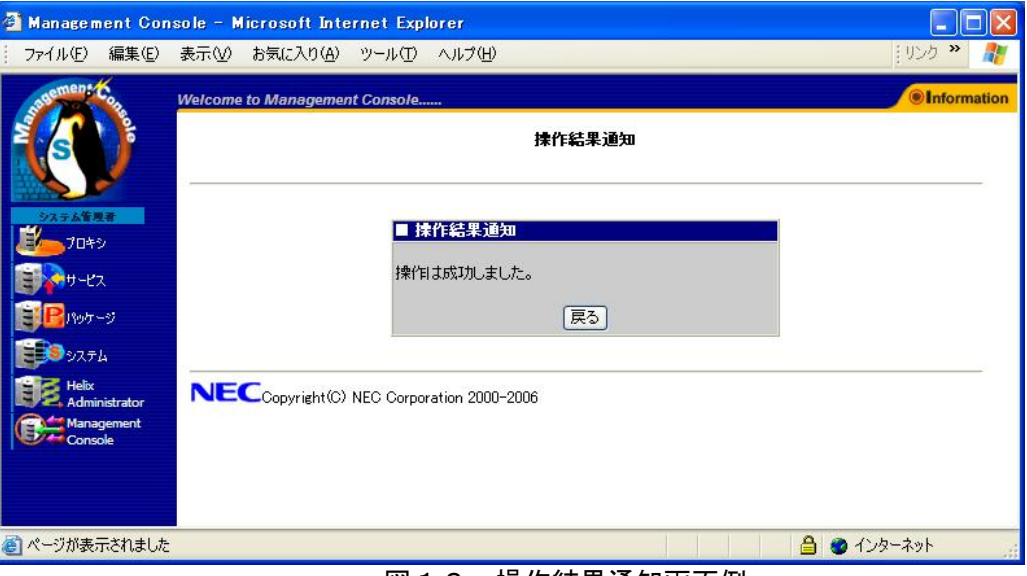

図12.操作結果通知画面例

以上で手順Cは終了です。

アップデートを完了させるため、手順Dを実行しシステム再起動と適用状態の確認を行ってくだ さい。

# <span id="page-12-0"></span>手順D

システム再起動を行ってアップデートを完了させます。 再起動完了後、適用状態の確認を行います。

## D-1 キャッシュサーバの再起動

#### 画面左のメニューから、[システム]をクリックしてください。 システム画面(図13)が表示されます。

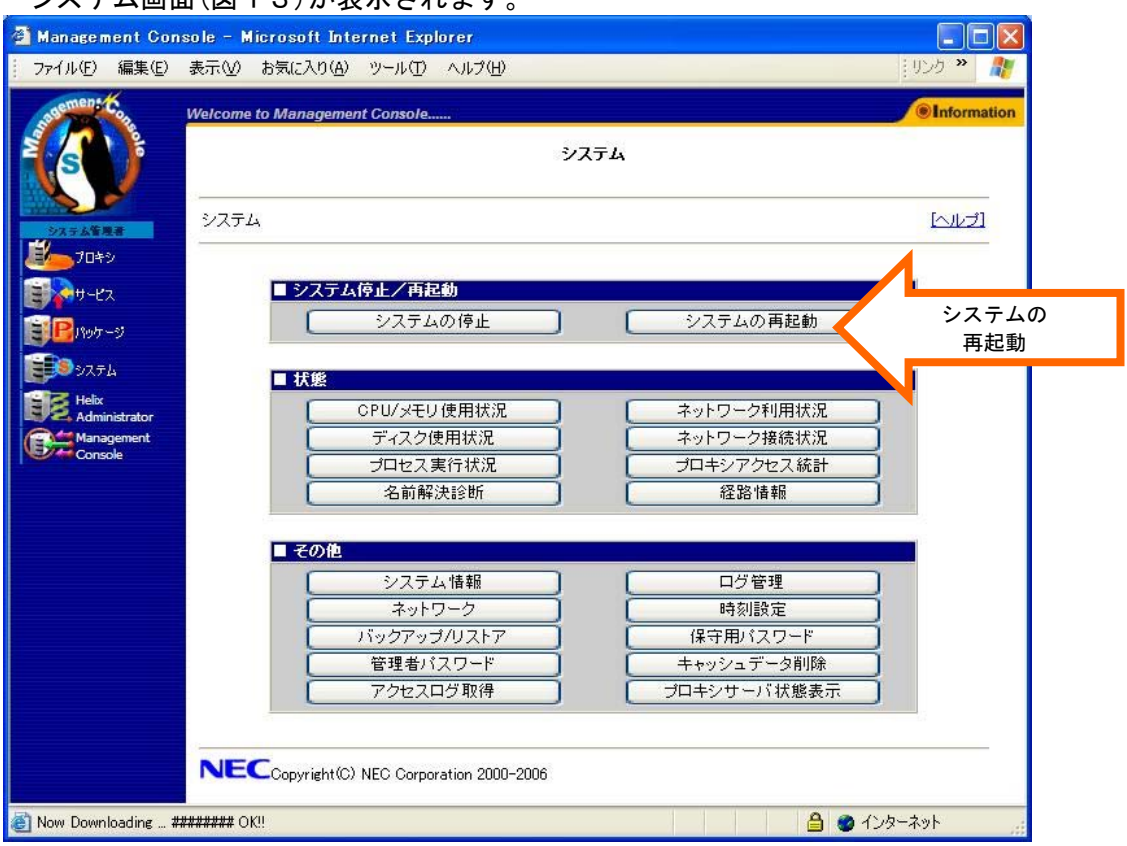

図13. システム画面

[システムの再起動]をクリックしますと、システムの再起動を行います。 再起動には数分~数十分かかります。

## D-2 パッケージの確認

アップデートモジュールが正常にインストールされたか確認します。パッケージ画面 (図14)を表示し、[■パッケージ一覧]の[インストールされているパッケージの一 覧]をクリックします。

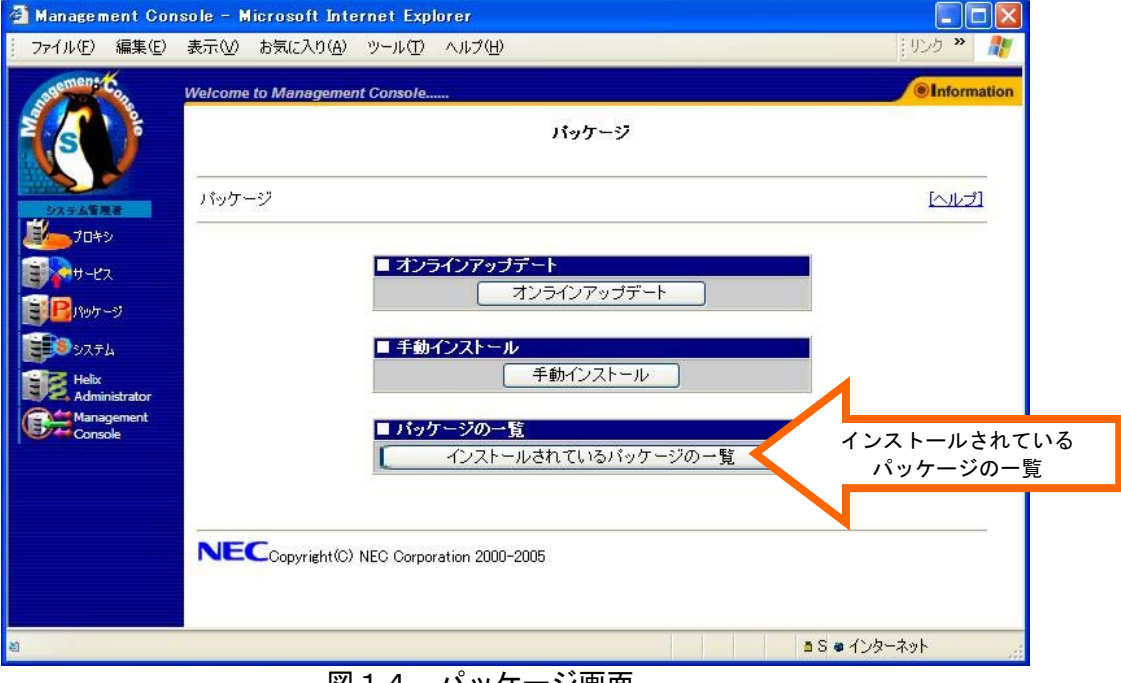

図14.パッケージ画面

## D-3 パッケージ一覧

パッケージー覧画面(図15)が表示された後、パッケージー覧の中から項目3.のアッ プデートモジュールが存在することを確認してください。 存在していない場合、手順Aからもう一度アップデート作業を行ってください。

<注意> バージョン番号に注意して確認してください。

パッケージ一覧には「.i386.rpm」という文字は表示されませんのでご注意ください。

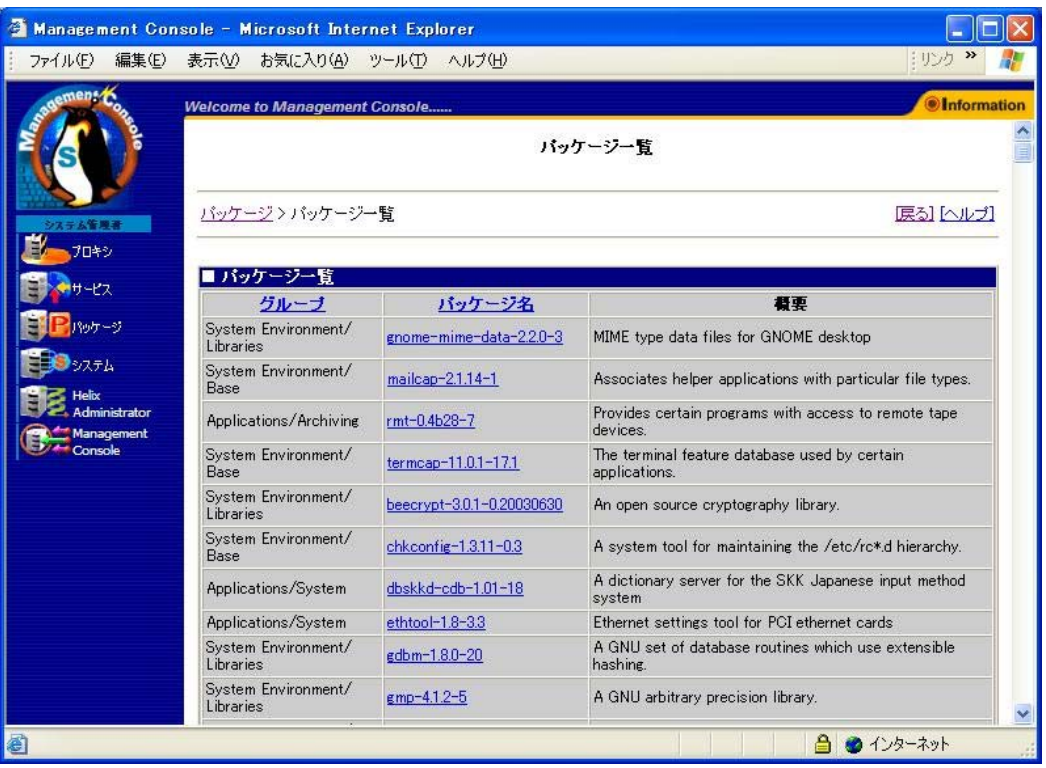

図15. パッケージー覧画面

<span id="page-15-0"></span>5.セキュリティ設定の確認

機種によっては、本モジュールの適用により下記のセキュリティ設定を容易に行えるように なります。

- ・ IP アドレスによるクライアント接続制限機能
- ・ CONNECT メソッドによる接続先 TCP ポート番号制限機能

デフォルトのセキュリティ設定は下記の通りとなっています。(Reverse を除く)

- ・ プ ラ イ ベ ー ト IP ア ド レ ス 空 間 (10.0.0.0 ~ 10.255.255.255 、 172.16.0.0 ~ 172.31.255.255、192.168.0.0~192.168.255.255)のアドレスを持つクライアントのみ接 続を許可
- ・ CONNECT メソッドによる接続先 TCP ポート番号は 443 のみ許可

通常では上記設定で問題なく閲覧できますが、接続先 Web サーバの設定によっては上記設定 を変更する必要があります。

現在のセキュリティ設定を確認、あるいは変更するためには以下の手順に従って操作を行っ てください。

5-1 Management Console にアクセスして「プロキシ」をクリックしてください。

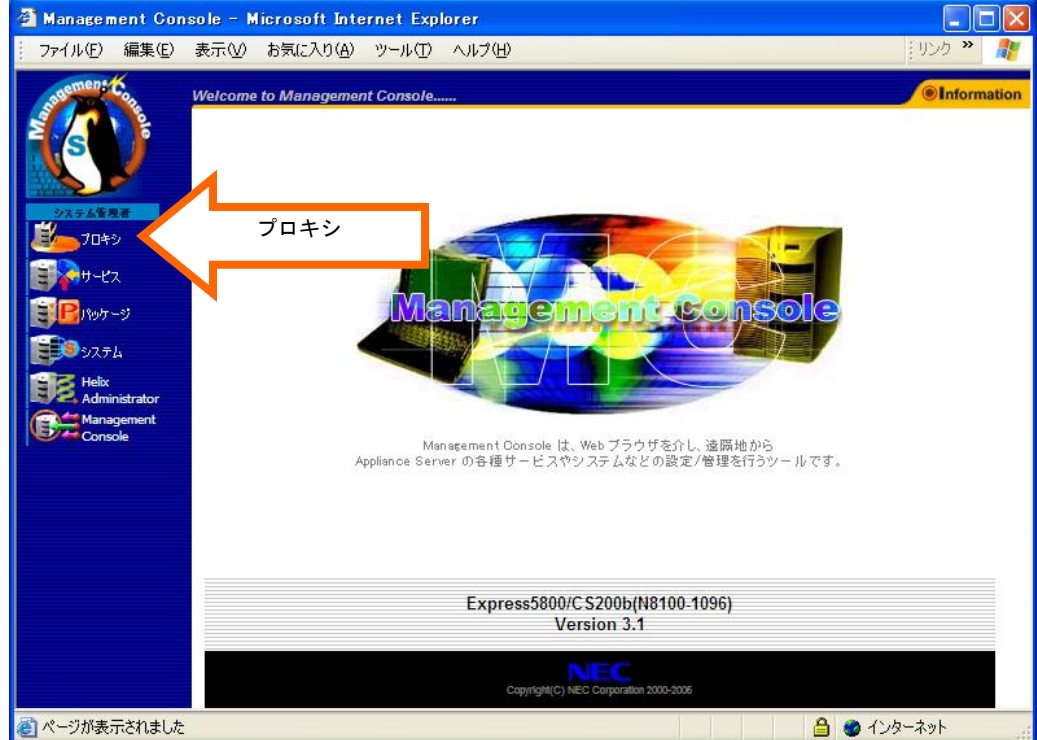

図16. Management Console のトップ画面

Express5800/CacheServer(N シリーズ)、Express5800/CS シリーズ オフラインアップデート手順書

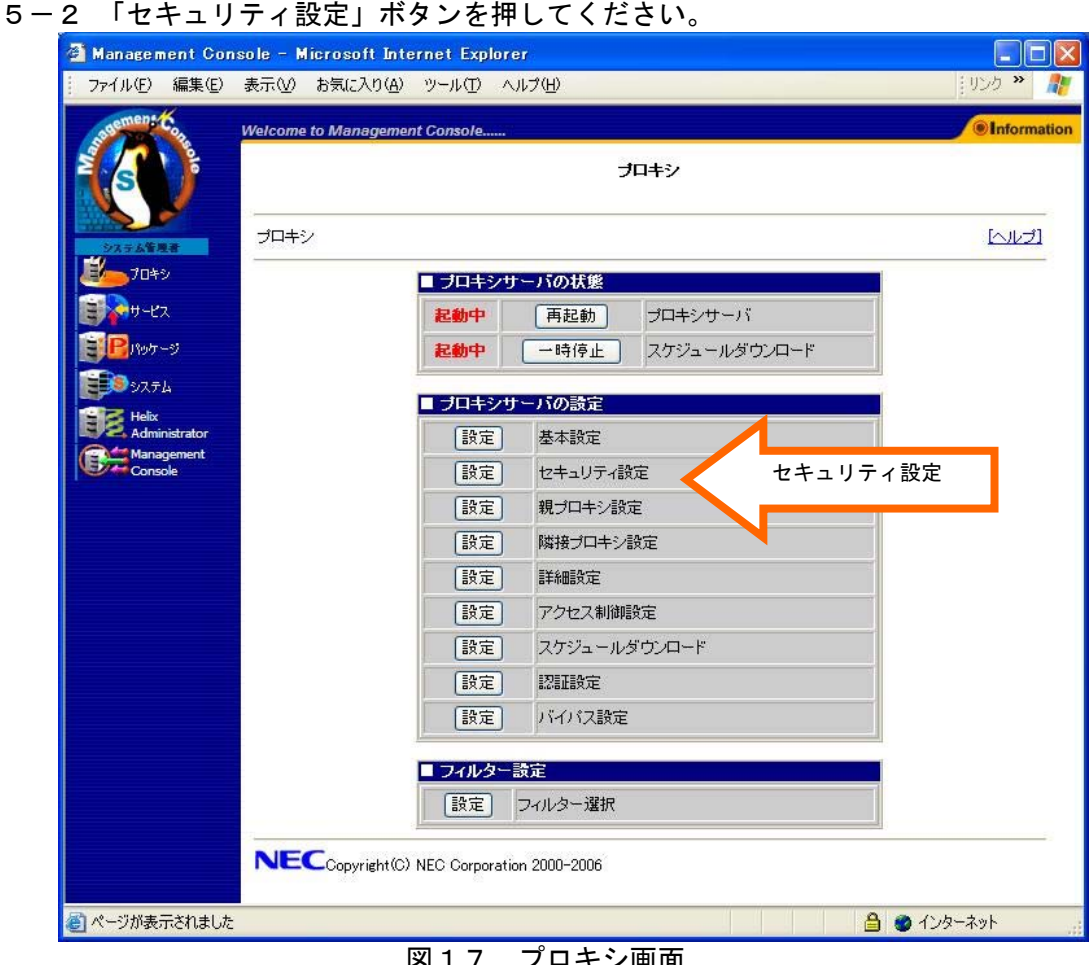

図17.プロキシ画面

5-3 セキュリティ設定の変更

現在のセキュリティ設定が表示されます。設定内容を確認し、必要であれば設定の変更 を行ってから「設定」ボタンを押してください。設定項目の詳細については同じ画面に ある「ヘルプ」をクリックして表示されるヘルプ画面を参照してください。

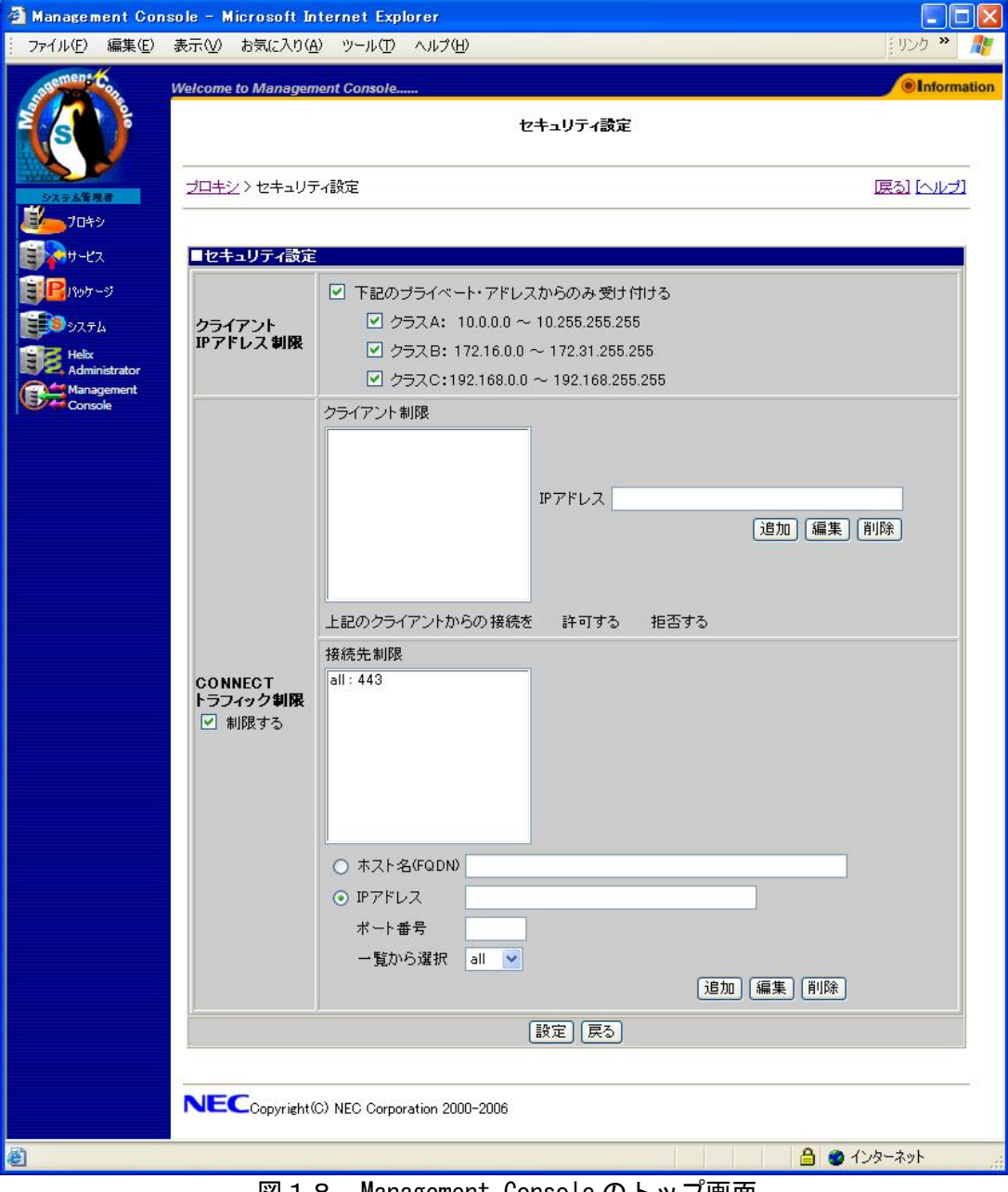

図18.Management Console のトップ画面

以上でアップデートモジュールの適用における全工程は終了です。